**Oracle® Enterprise Single Sign-on Kiosk Manager** Installation and Setup Guide Release 11.1.1.2.0 **E15709-02**

November 2010

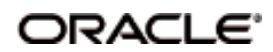

Oracle Enterprise Single Sign-on Kiosk Manager, Installation and Setup Guide, Release 11.1.1.2.0

E15709-02

Copyright ©2006-2010, Oracle. All rights reserved.

The Programs (which include both the software and documentation) contain proprietary information; they are provided under a license agreement containing restrictions on use and disclosure and are also protected by copyright, patent, and other intellectual and industrial property laws. Reverse engineering, disassembly, or decompilation of the Programs, except to the extent required to obtain interoperability with other independently created software or as specified by law, is prohibited.

The information contained in this document is subject to change without notice. If you find any problems in the documentation, please report them to us in writing. This document is not warranted to be error-free. Except as may be expressly permitted in your license agreement for these Programs, no part of these Programs may be reproduced or transmitted in any form or by any means, electronic or mechanical, for any purpose.

If the Programs are delivered to the United States Government or anyone licensing or using the Programs on behalf of the United States Government, the following notice is applicable:

U.S. GOVERNMENT RIGHTS Programs, software, databases, and related documentation and technical data delivered to U.S. Government customers are "commercial computer software" or "commercial technical data" pursuant to the applicable Federal Acquisition Regulation and agency-specific supplemental regulations. As such, use, duplication, disclosure, modification, and adaptation of the Programs, including documentation and technical data, shall be subject to the licensing restrictions set forth in the applicable Oracle license agreement, and, to the extent applicable, the additional rights set forth in FAR 52.227-19, Commercial Computer Software--Restricted Rights (June 1987). Oracle USA, Inc., 500 Oracle Parkway, Redwood City, CA 94065.

The Programs are not intended for use in any nuclear, aviation, mass transit, medical, or other inherently dangerous applications. It shall be the licensee's responsibility to take all appropriate fail-safe, backup, redundancy and other measures to ensure the safe use of such applications if the Programs are used for such purposes, and we disclaim liability for any damages caused by such use of the Programs.

Oracle, JD Edwards, PeopleSoft, and Siebel are registered trademarks of Oracle Corporation and/or its affiliates. Other names may be trademarks of their respective owners.

The Programs may provide links to Web sites and access to content, products, and services from third parties. Oracle is not responsible for the availability of, or any content provided on, third-party Web sites. You bear all risks associated with the use of such content. If you choose to purchase any products or services from a third party, the relationship is directly between you and the third party. Oracle is not responsible for: (a) the quality of third-party products or services; or (b) fulfilling any of the terms of the agreement with the third party, including delivery of products or services and warranty obligations related to purchased products or services. Oracle is not responsible for any loss or damage of any sort that you may incur from dealing with any third party.

# <span id="page-2-0"></span>**Table of Contents**

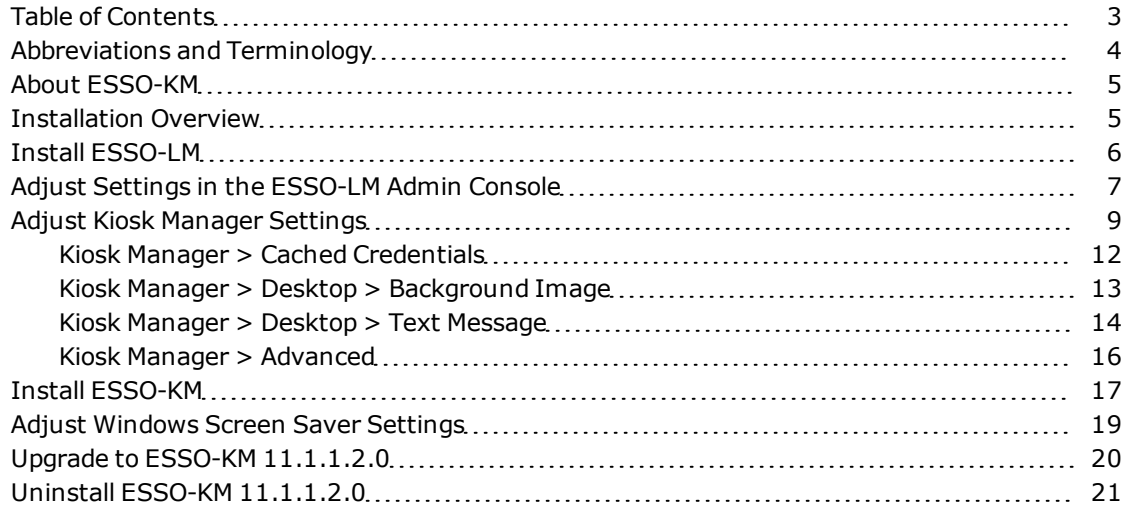

# <span id="page-3-0"></span>**Abbreviations and Terminology**

Following is a list of commonly-used abbreviations and terminology.

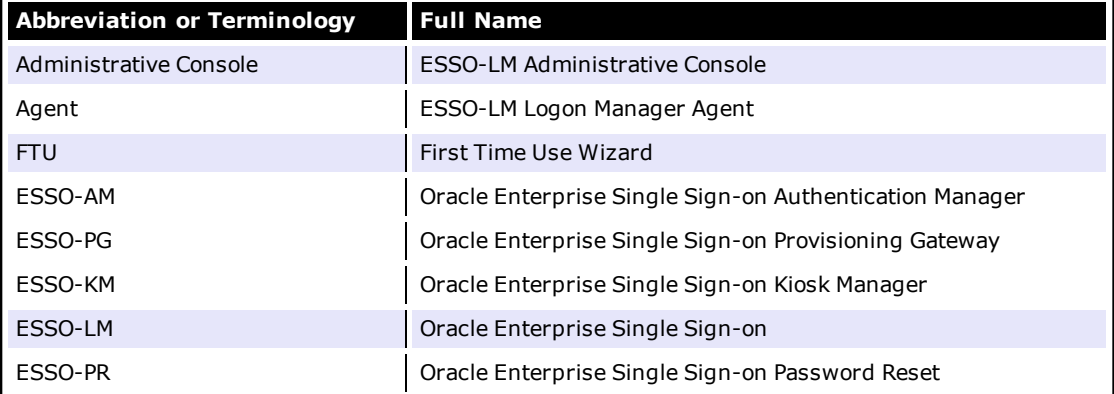

## <span id="page-4-0"></span>**About ESSO-KM**

Oracle Enterprise Single Sign-on Kiosk Manager (ESSO-KM) delivers a secure, easy to use and easy to administer solution that addresses the needs of traditional Single Sign-On in a kiosk environment. ESSO-KM has a client-side agent that suspends or closes inactive sessions and seamlessly shuts down all applications. This solution provides user identification to the kiosk by prompting users to log on with a Windows password or any supported primary authenticator.

## <span id="page-4-1"></span>**Installation Overview**

ESSO-KM is installed as an add-on component to Oracle Enterprise Single Sign-on (ESSO-LM).

ESSO-LM must be installed prior to installing ESSO-KM. ESSO-LM automatically recognizes ESSO-KM when it is installed.

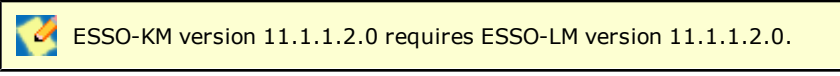

The following is a brief overview of the procedures that you must follow in order to successfully install ESSO-KM.

- [Install](#page-5-0) [ESSO-LM](#page-5-0)
- [Adjust](#page-6-0) [Settings](#page-6-0) [in](#page-6-0) [the](#page-6-0) [Administrative](#page-6-0) [Console](#page-6-0)
- [Adjust](#page-18-0) [Windows](#page-18-0) [Screen](#page-18-0) [Saver](#page-18-0) [Settings](#page-18-0)
- [Install](#page-16-0) [ESSO-KM](#page-16-0)
- [Uninstall](#page-20-0) [ESSO-KM](#page-20-0)

If you are upgrading from an earlier version of ESSO-KM, perform the steps in the [Upgrade](#page-19-0) section before beginning the installation.

ESSO-KM cannot be installed on a machine where Windows Authenticator v2 or the ESSO-PR Client is installed.

## <span id="page-5-0"></span>**Install ESSO-LM**

Install ESSO-LM on your system or upgrade previous versions of ESSO-LM. If you are upgrading from an earlier version of ESSO-KM, perform the steps in the [Upgrade](#page-19-0) section before beginning the installation.

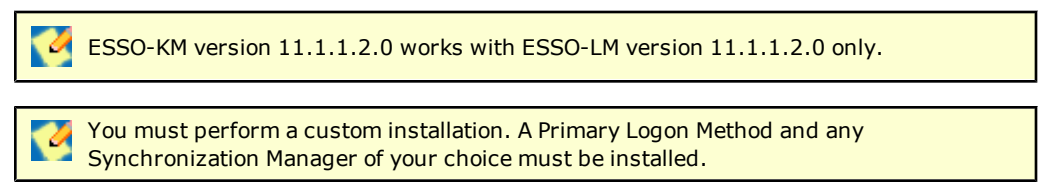

Please refer to the *ESSO-LM Installation and Setup Guide* for detailed instructions.

## <span id="page-6-0"></span>**Adjust Settings in the ESSO-LM Admin Console**

Before you install ESSO-KM, you must adjust some settings in the ESSO-LM Administrative Console. Certain ESSO-LM settings must be set up to work with ESSO-KM. Configuration settings for ESSO-KM should also be set up before installing ESSO-KM.

Refer to the *ESSO-LM Administrative Console Help* for more about adding applications.

- 1. Open the ESSO-LM Administrative Console by pointing to **Start** > **Programs** > **Oracle** > **ESSO-LM** > **ESSO-LM Console**.
- 2. Select a set of Global Agent Settings (or point to **Import**, click **From Live HKLM**, expand **Live**).
- 3. Set up the Primary Logon Method.
	- **Expand Primary Logon Methods** and click on the Primary Logon Method installed.
	- **.** Set up the **Required** settings for the Primary Logon Method, if applicable. You might have to turn SSL on or off, depending on your setup. Refer to the ESSO-LM Console Help for detailed instructions.
- 4. Set up Sync.
	- <sup>l</sup> Expand **Synchronization** and click on the synchronizer you installed. This will vary according to your setup. Refer to the *ESSO-LM Administrative Console Help* for detailed instructions on setting up Sync.

If you will be using the LDAP authenticator against Active Directory sync, expand **Active Directory** and click **Advanced**. For **Credentials to Use**, select **Use Active Directory server account only**.

- 5. Click on **Synchronization**. Enable the **Delete Local Cache** setting and set the value to **Delete**. This setting deletes the user's data files and registry keys upon shutdown of the agent.
- 6. On the Synchronization panel, enable the **Disconnected Operation** and set the value to **Do not continue running**. This setting prevents the Agent from running when a connection to the repository cannot be established and no local cache is present.

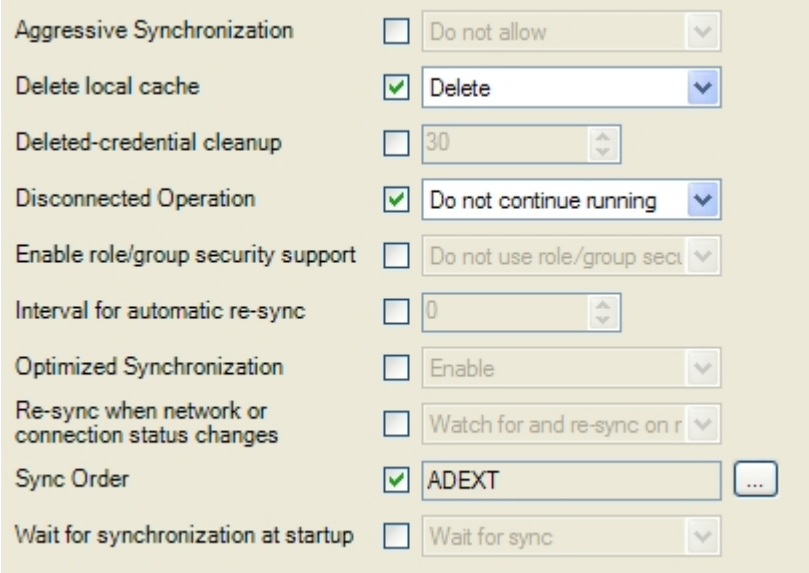

7. Click on **End User Experience**. Enable the **Use strict window detection** and set the value to **Yes**. If this setting is not enabled, ESSO-LM attempts to logon to windows that are hidden or minimized. Since ESSO-KM hides windows that belong to other users, ESSO-LM may provide credentials for another user's application. When the first user returns, they will be logged in as another user to that application. Enabling this setting ensures that ESSO-LM only logs on to windows that are not hidden.

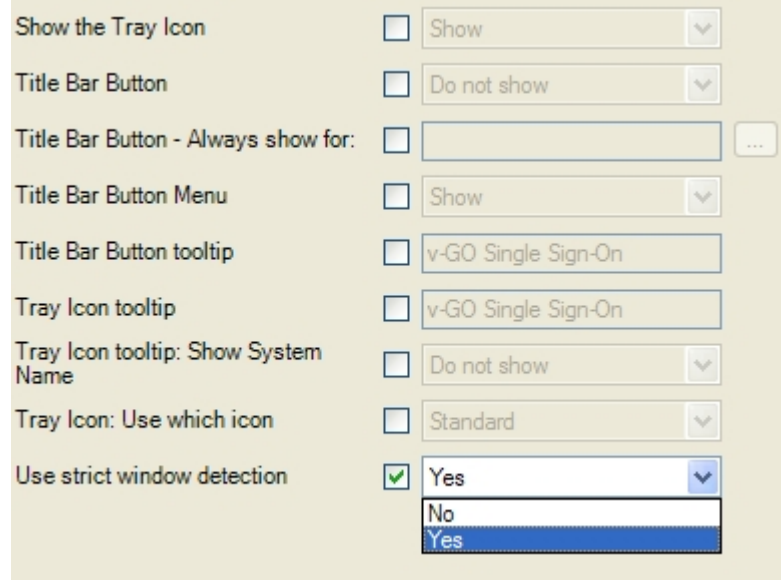

ESSO-KM will not run if this value is set to **No**.

8. Expand **End User Experience** and click **Setup Wizard**. Enable the **Enable/disable First Time Use (FTU) wizard** and set the value to **Hide**. This setting hides the FTU wizard.

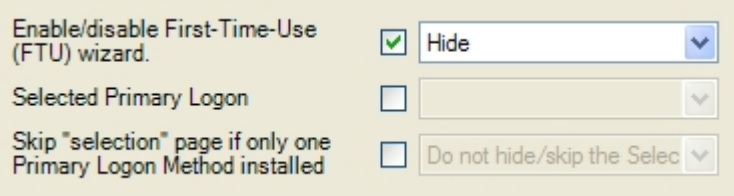

# <span id="page-8-0"></span>**Adjust Kiosk Manager Settings**

Under the Global Agent Settings, click **Kiosk Manager**. This is where you can set up the ESSO-KM settings. Adjust the following settings to your preference:

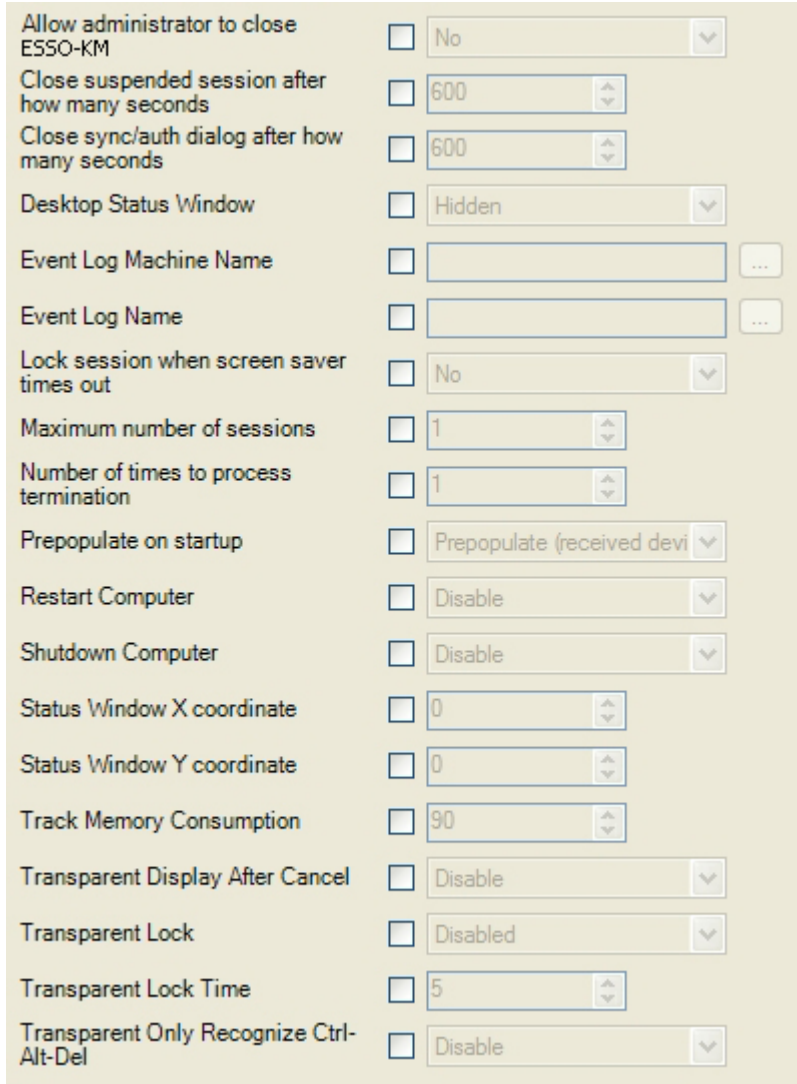

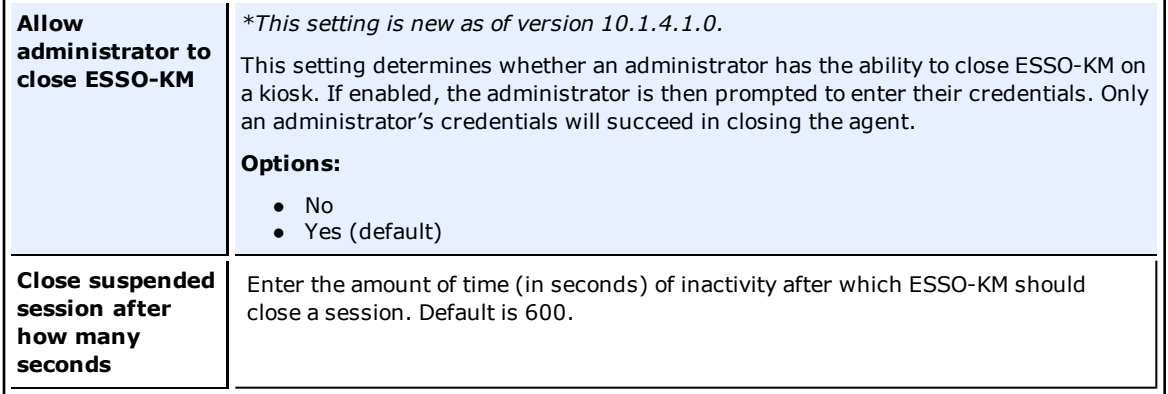

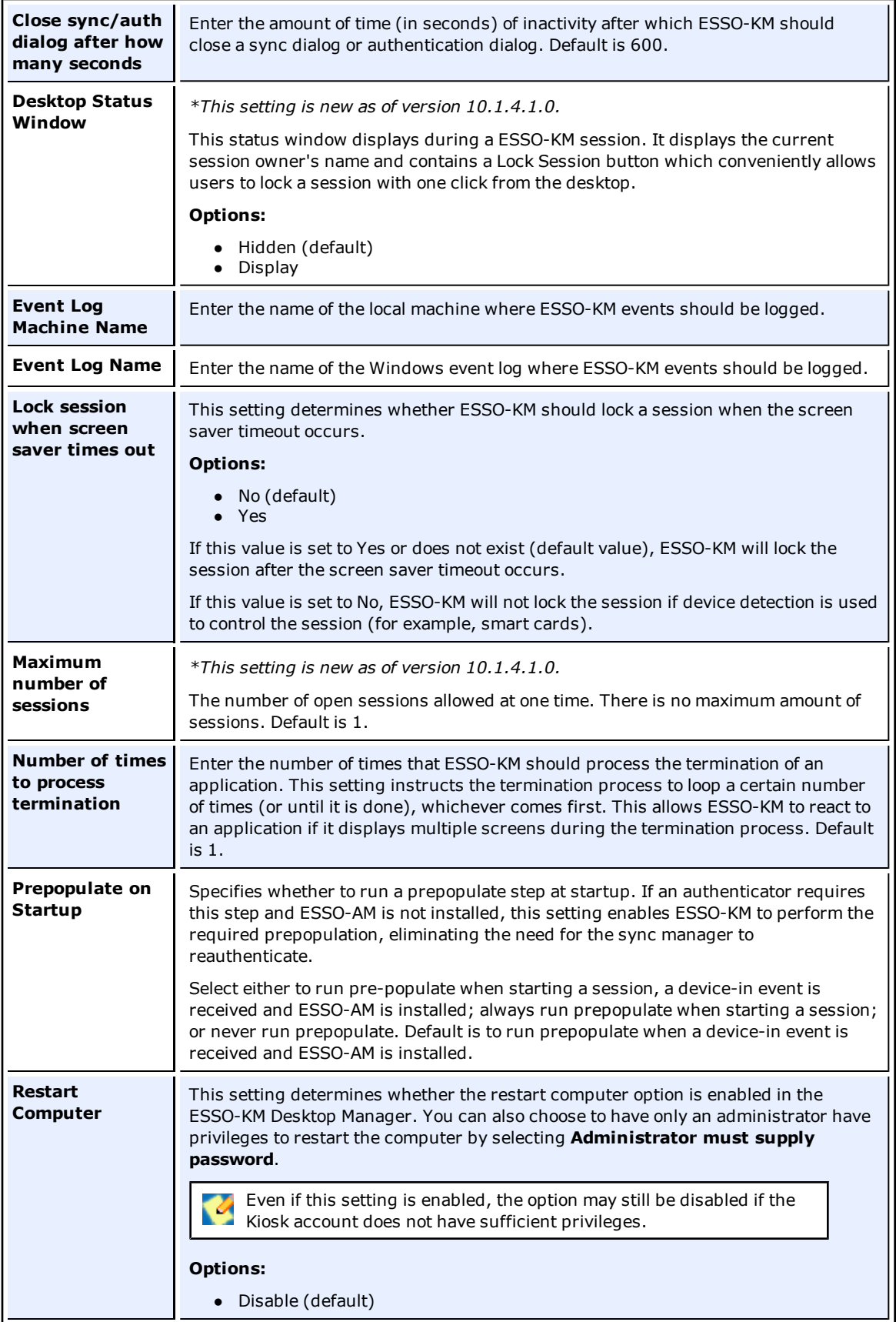

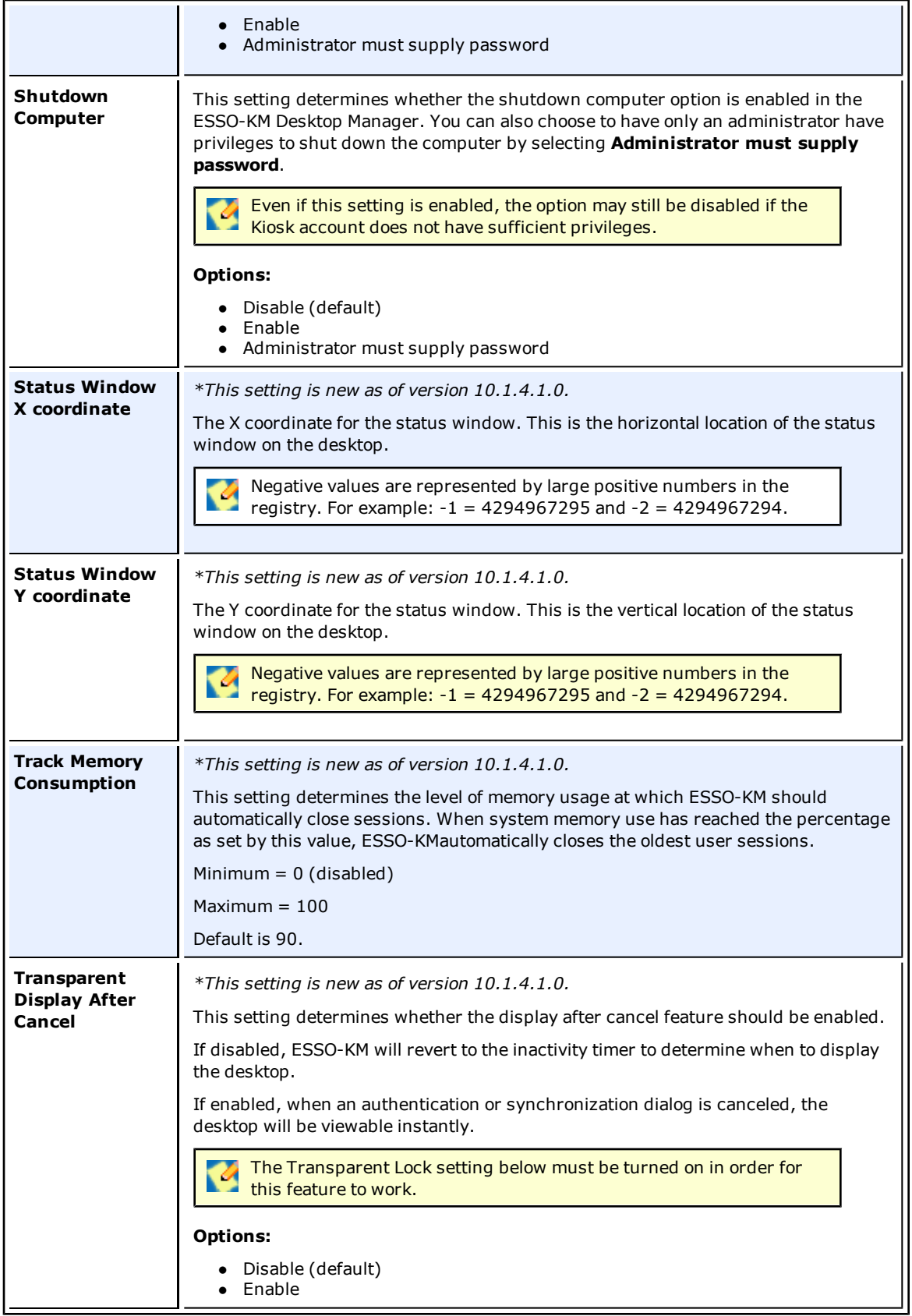

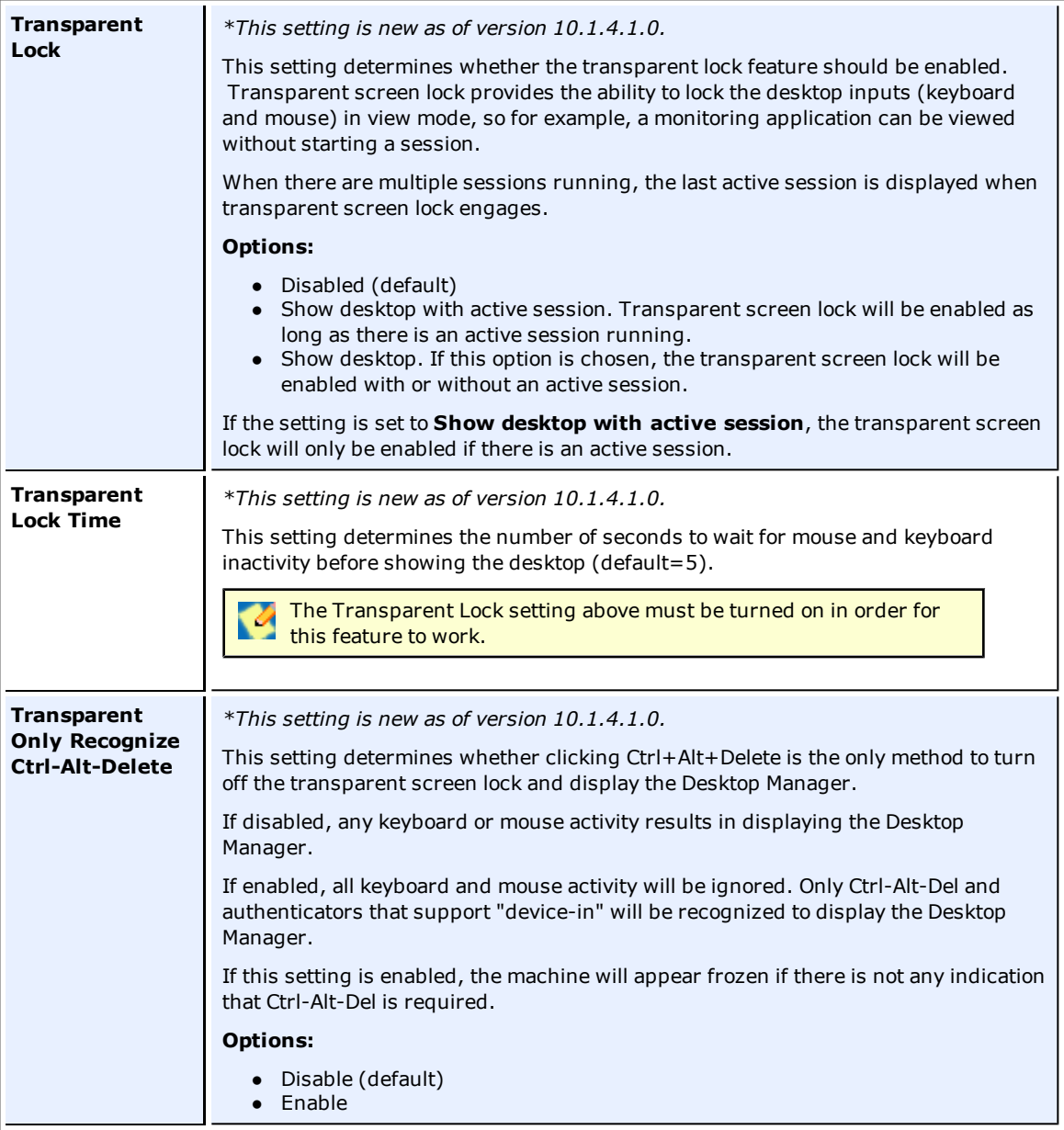

### **Kiosk Manager > Cached Credentials**

This is where you can set up ESSO-KM to cache user credentials to improve performance. Adjust the following settings to your preference:

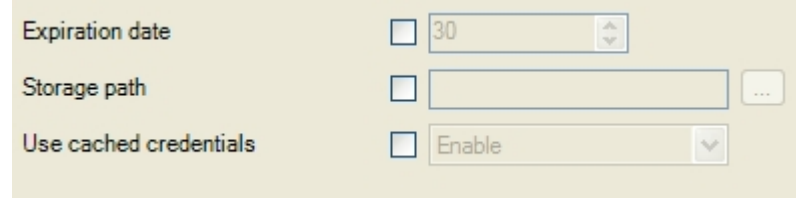

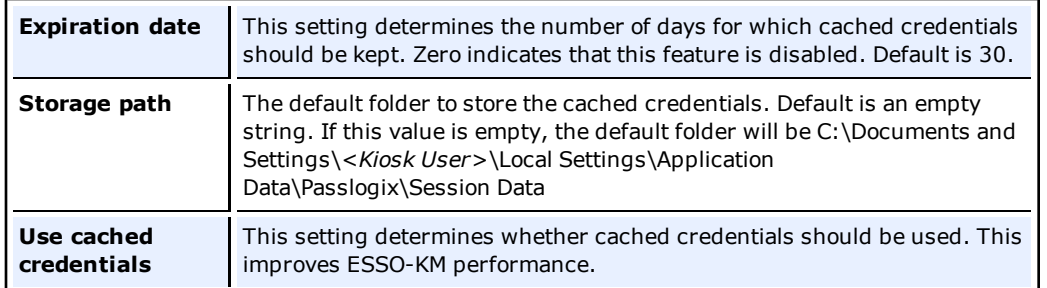

### **Kiosk Manager > Desktop > Background Image**

Use this panel to upload a background image on the ESSO-KM Desktop Manager.

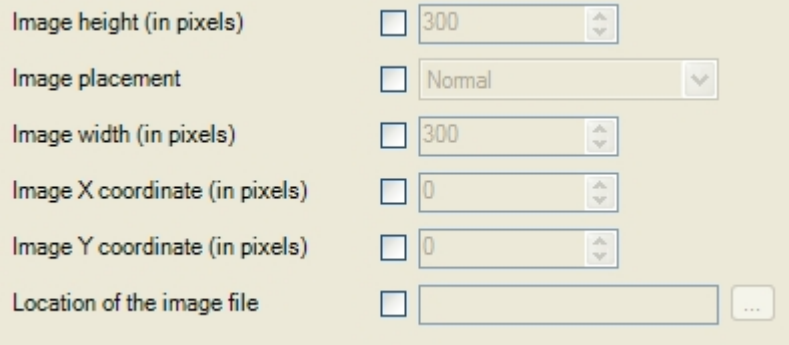

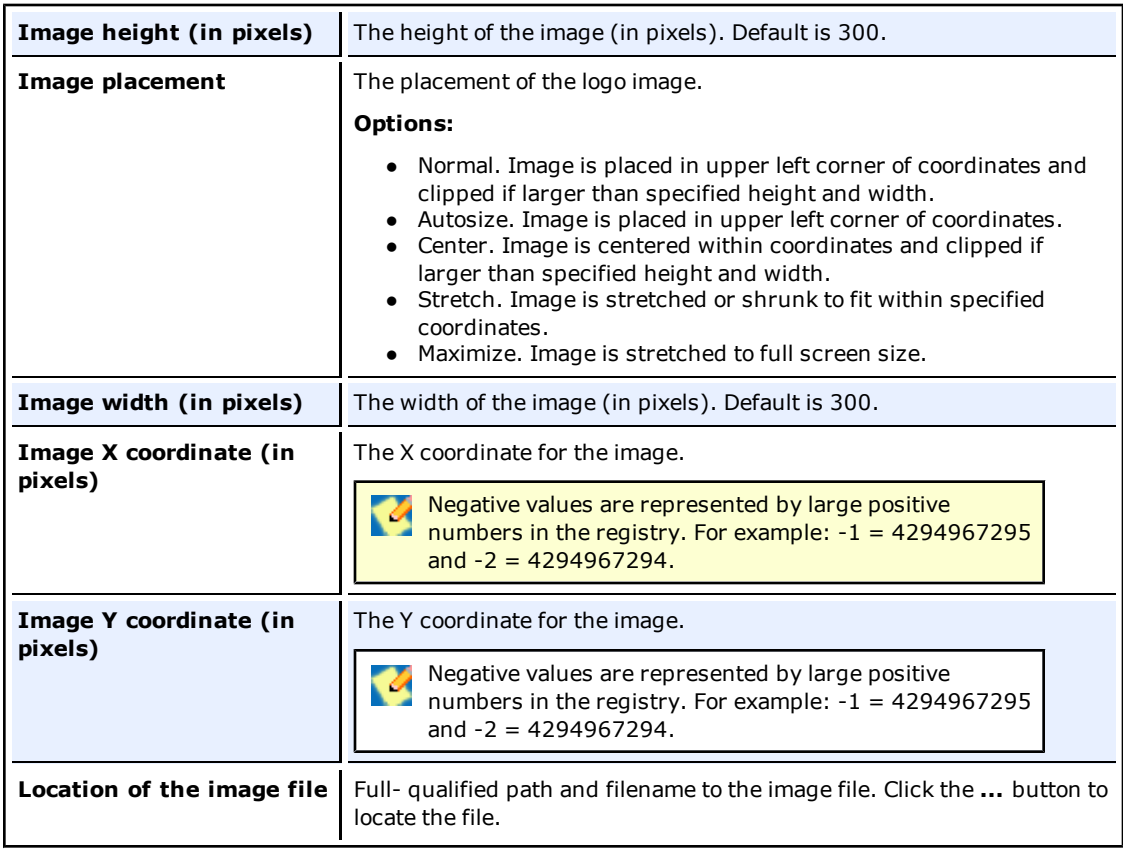

### **Kiosk Manager > Desktop > Text Message**

Use this panel to upload a message outside of the ESSO-KM Desktop Manager, for example, a HIPAA compliance reminder. This message will be displayed when the Desktop Manager is active.

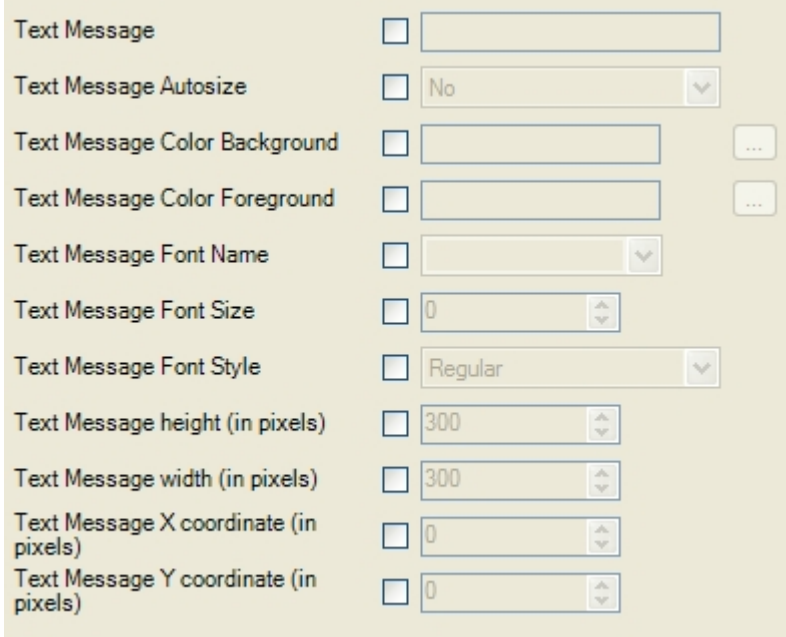

As a reference point, the ESSO-KMDesktop Manager user interface has the following measurements:

#### **Desktop Manager Logon Window Size**

Width = 476 Pixels

Height = 404 Pixels

#### **Desktop Manager Logon Window Origin**

XOrigin = (ScreenWidth – 476)/2

YOrigin = (ScreenHeight – 404)/2

#### **Desktop Manager Logon Window Extent (Lower right corner)**

XExtent= XOrigin+476-1

YExtent= YOrigin+404-1

Example on an 800x600 display:

Desktop Manager Logon Window is:

Width: 476 Pixels x Height: 404 Pixels.

On an 800x600 display, this appears at coordinates 161, 97.

Refer to the *ESSO-KM Administrator Guide* for more information. Ø

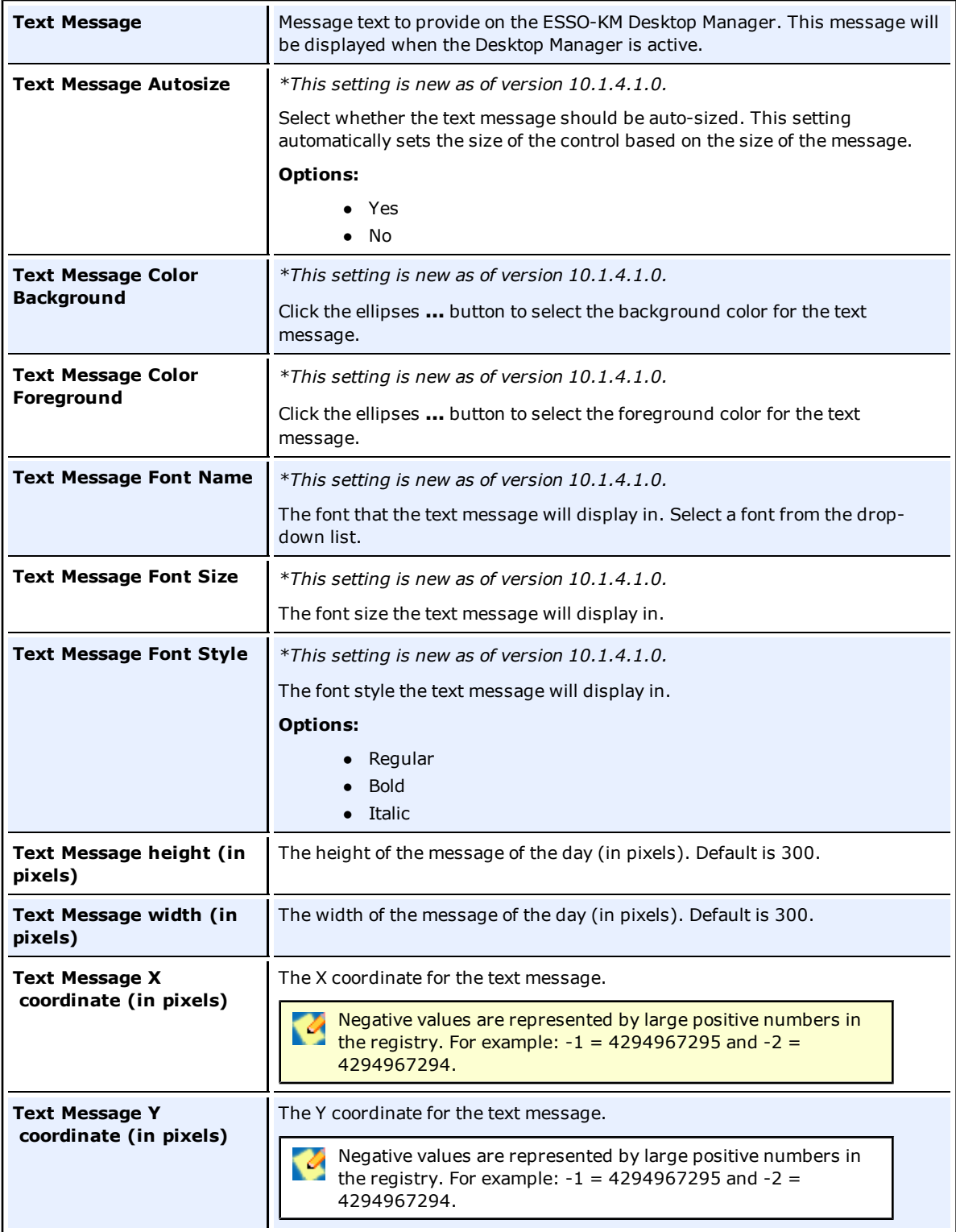

### **Kiosk Manager > Advanced**

The advanced settings let you control the confirmation messages presented by ESSO-KM.

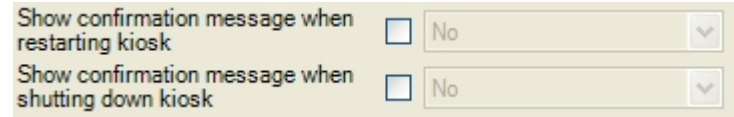

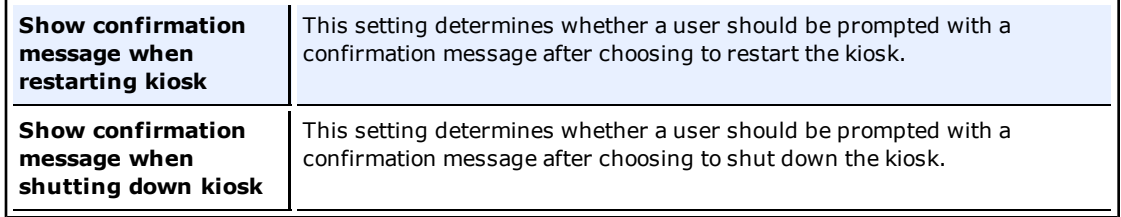

## <span id="page-16-0"></span>**Install ESSO-KM**

Follow these steps to install the ESSO-KM Client Agent.

- 1. Close all programs.
- 2. Place the installation CD in your CD-ROM drive (or start the installation from a shared network drive).
- 3. In the /SM folder, double-click the installer file. Wait while the installer loads.
- 4. The Choose Demonstration Language dialog may appear depending on your installation. Select the language and click **OK**.
- 5. The Welcome Panel appears. Click **Next**.
- 6. Select a setup type. The Complete type installs all program features. The Custom option allows you to choose:
	- a. **Kiosk Manager Required Files:**
		- 1. **GINA**: The ESSO-KM GINA is installed by default. To support non-kiosk scenarios, the option to not install the GINA is available. If the GINA is not installed, the ESSO-KM agent (SMAgent) will not auto-start, but events can be triggered through the command line from other applications. In other words, you can install ESSO-KM on a workstation and have it only run when executed. See the *ESSO-KM Administrator Guide* for more information on using the command-line options.
	- b. **Language Packs:** If you will be using localized language support to display ESSO-KM in other languages, install the language pack on the Custom Panel under **Language Packs**.

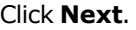

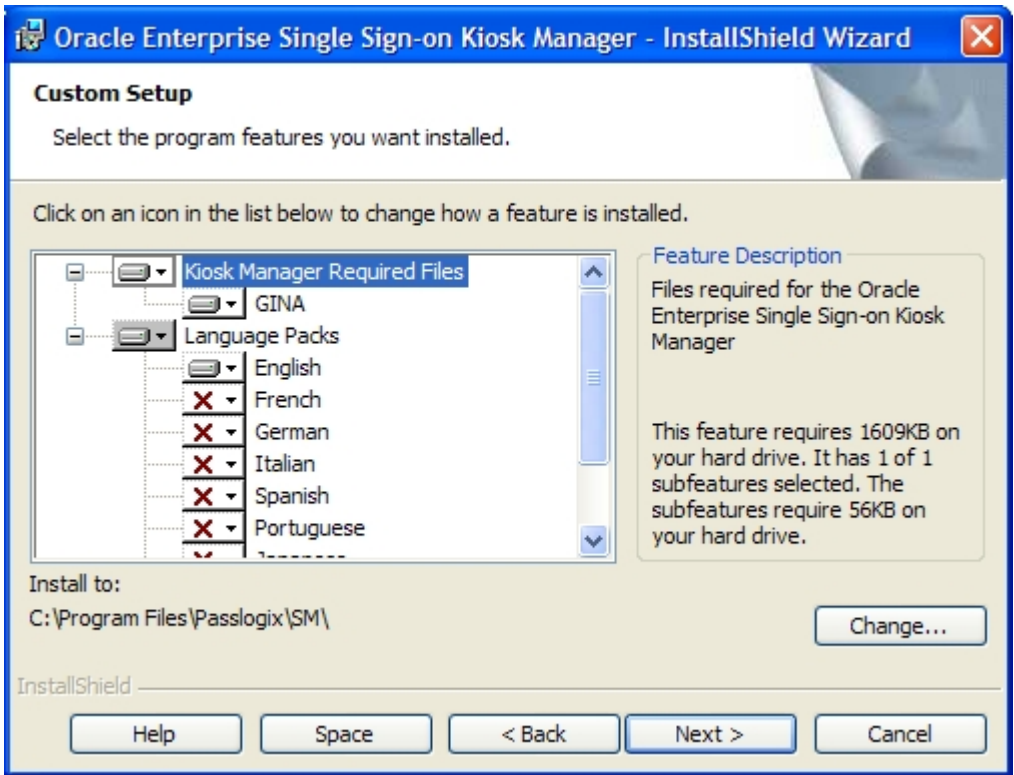

- 8. ESSO-KM is ready to be installed. Click **Install**.
- 9. Wait for the installation to complete. When it is done, click **Finish**. ESSO-KM prompts you to restart your computer.

#### **Restart your Computer**

After you complete the installation of ESSO-KM, you are prompted to restart your computer. Upon restart, ESSO-KM integrates with the ESSO-LM system tray menu. Refer to the *ESSO-KM User Guide* for more information about the system tray menu.

ESSO-KM removes the ESSO-LM userinit entries. If ESSO-KM is uninstalled, you will  $\blacktriangledown$ need to repair your ESSO-LM installation through the Add/Remove Programs dialog. See [Uninstalling](#page-20-0) [ESSO-KM.](#page-20-0)

## <span id="page-18-0"></span>**Adjust Windows Screen Saver Settings**

The ESSO-KM Desktop Manager has a lock that is triggered by the normal Operating System (OS) level session lock timeout (the OS inactivity time value).

To change this value:

- 1. Open the Windows Display Properties dialog box (right-click on the desktop and click **Properties**) and click the **Screen Saver** tab.
- 2. Select a Screen Saver and change the **Wait** time to the desired amount of time (in minutes) a session should be inactive before ESSO-KM suspends the session.

## <span id="page-19-0"></span>**Upgrade to ESSO-KM 11.1.1.2.0**

If you are performing an upgrade from ESSO-KM 10.1.4.0.3 or earlier, you must take certain steps to ensure a successful upgrade.

ESSO-KM will migrate and work with old lists (those to close on session end). It migrates the Close lists to Terminate lists. Follow these steps:

- 1. Upgrade all ESSO-KM clients to ESSO-KM 11.1.1.2.0. Follow the instructions in this guide.
- 2. Upgrade the ESSO-LM Administrative Console to ESSO-LM 11.1.1.2.0. Please see the *ESSO-LM Installation and Setup Guide* for more information.
- 3. When you run the Administrative Console for the first time, the lists are migrated. Any lists that are migrated from previous versions of ESSO-KM are automatically disabled if the TermOpType registry key was used to ignore this type of list (the TermOpType registry key was removed in the last release). After the migration occurs, go through all the lists in the console to make sure they are enabled (the **Disabled** check box should not be checked).
- 4. Export the new lists to the server.

Before you proceed, you must upgrade the ESSO-KM clients to ESSO-KM version **11.1.1.2.0. If you upgrade the Administrative Console, migrate the lists, and export** them to ESSO-KM, the old ESSO-KM will not recognize these lists.

When an old list is migrated, a session state will be created. This session state will mark the ESSO-KM **session end** checkbox on the **Events** tab and mark all the authenticators on the **Authenticators** tab.

## <span id="page-20-0"></span>**Uninstall ESSO-KM 11.1.1.2.0**

Follow these steps to uninstall ESSO-KM.

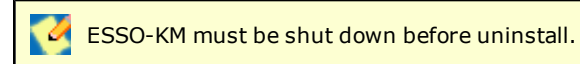

- 1. Open the Control Panel and select **Add/Remove Programs**.
- 2. Select **Oracle Enterprise Single Sign-on Kiosk Manager**.
- 3. Click **Remove**.
- 4. Follow the prompts to uninstall ESSO-KM.
- 5. ESSO-KM prompts you to restart your computer. Click **No**.
- 6. Go back into the **Add/Remove Programs** (or **Programs and Features**) dialog box. Select **ESSO-LM** and click **Change**.
- 7. The ESSO-LM InstallShield wizard opens. Click **Next**.
- 8. Select **Repair** and click **Next**.
- 9. ESSO-LM is ready to be installed. Click **Install**.
- 10. Wait for the installation to complete. When it is done, click **Finish**.
- 11. Restart your computer.

ESSO-KM removes any ESSO-LM Global Agent Settings that are changed while ESSO-KM Ø is installed. If ESSO-KM is uninstalled, you must re-apply these settings to ESSO-LM. For example, in the ESSO-LM Administrative Console, under **Synchronization**, change **Delete Local Cache** back to **Do Not Delete**.